## Ubuntu 無線ネットワーク設定削除手順

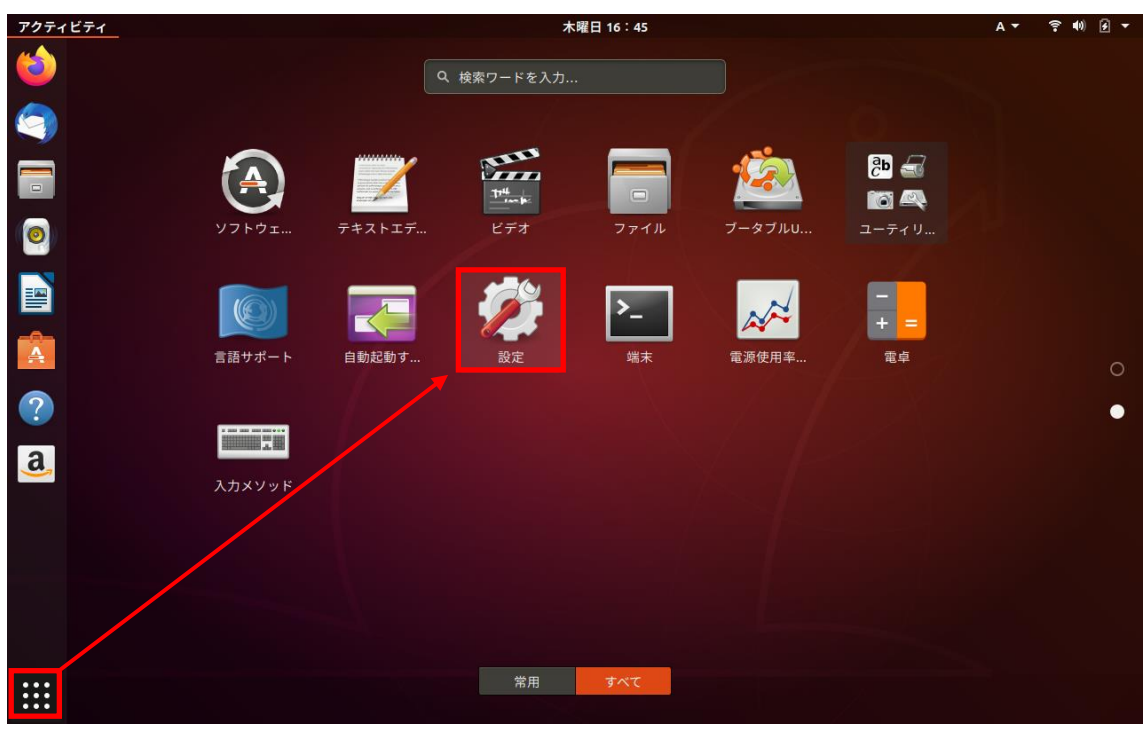

(1)左下の「9 つの点」-「設定」の順にクリックする。

(2)「eunet」の欄にある「歯車マーク」をクリックする。

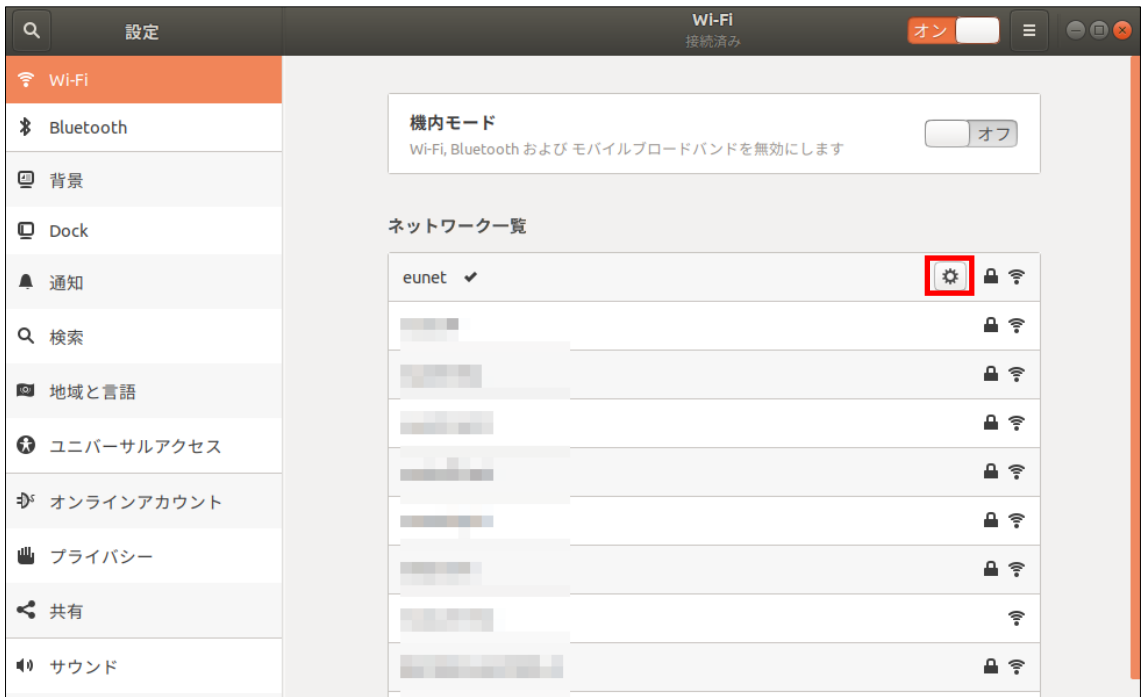

(3)「接続情報を破棄」ボタンをクリックする。

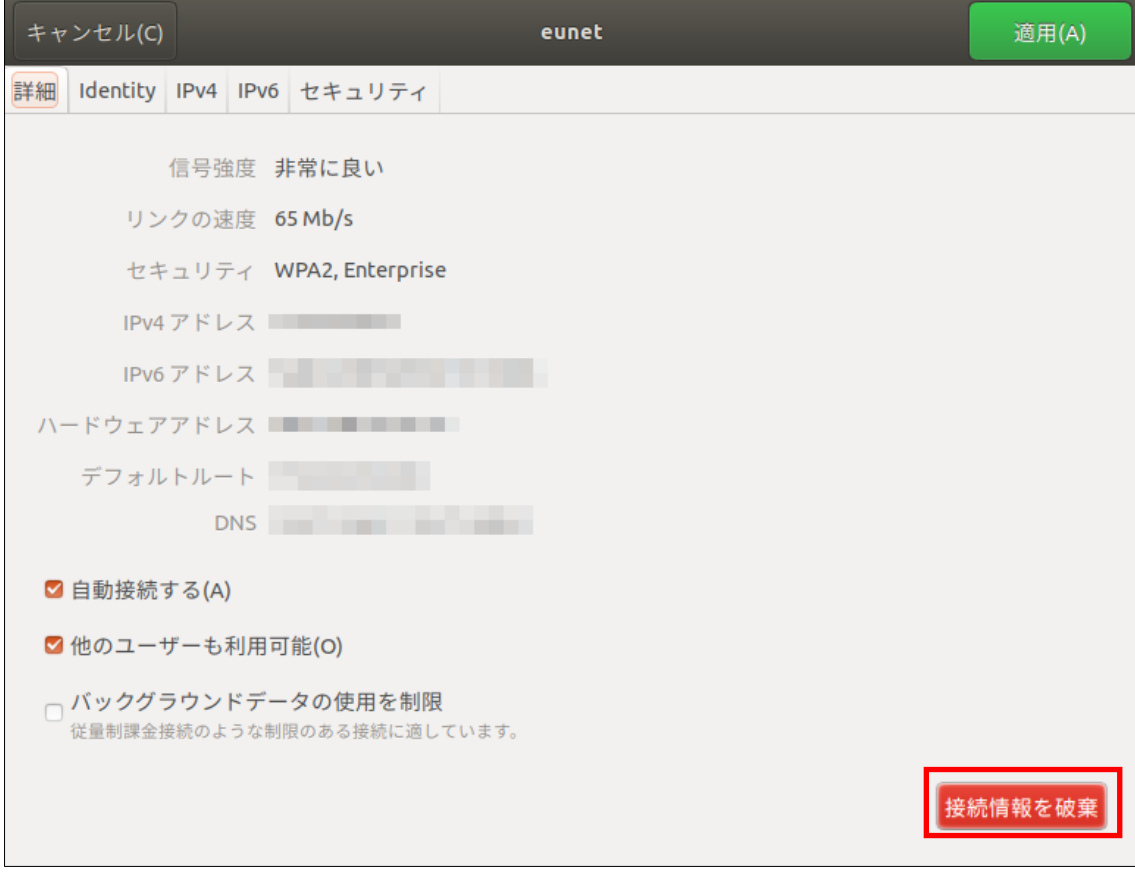

以上で、無線ネットワーク設定の削除は、完了となります。 ※動作確認環境:Ubuntu 18.04.3 LTS